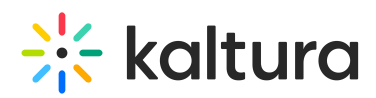

# **Kaltura Video Package for Moodle Installation Guide**

Last Modified on 07/27/2021 12:59 pm IDT

This document details the steps required to install the Kaltura Video Package 4.2.6 for Moodle 3.0 and later. If you are upgrading from Kaltura Video Package 3.0, follow the instructions in the Kaltura Video Package 4.2.6 for Moodle 3.x Upgrade Guide.

## **Prerequisites**

- A Kaltura account:
	- o Partner ID ("pid"), e.g.,
	- Admin secret, e.g.,
- A Kaltura Application Framework (KAF) instance URL, e.g., https://12345.kaf.kaltura.com
- Minimum Moodle version 3.x

# Installation Background

- Local plug-in used to:
	- Store configuration data and the Kaltura PHP client library (local/kaltura)
	- Display the user's My Media repository (local/mymedia)
- Video assignment module, equivalent to the video assignment type for the Kaltura plug-in for Moodle 3.x
- Video resource module, equivalent to the video resource type for the Kaltura plug-in for Moodle 3.x
- Filter plug-in, used to display Kaltura video embed inside rich-text markups

## Installation Process

#### **To install the Kaltura Video Package 4.2.6**

- 1. Download the latest Kaltura Video Package to your Moodle root directory fromhere (https://moodle.org/plugins/pluginversions.php?id=447).
- 2. Unzip the Kaltura Video Package.
- 3. Browse to the Moodle home screen and click Continue to install the Kaltura Video Package. Installation Moodle 2.6.2 (Ruild: 20140210)

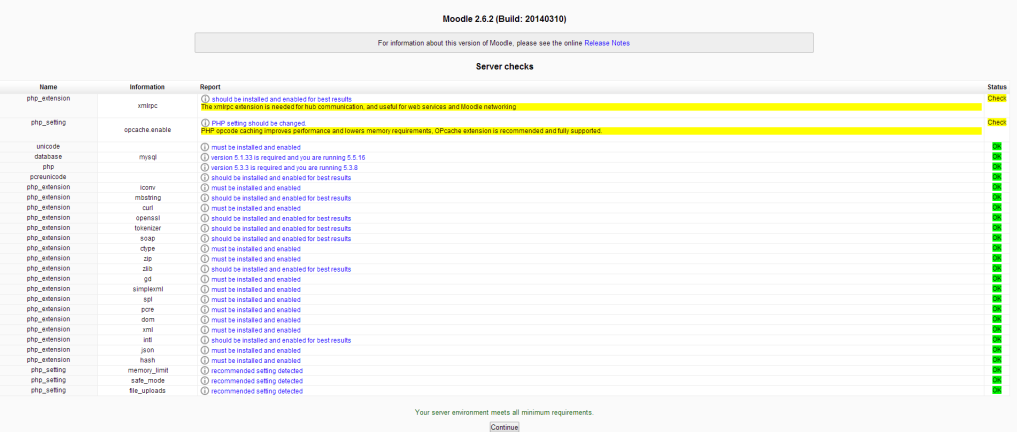

Installation is processed. When finished, the Continue button is displayed.

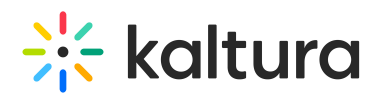

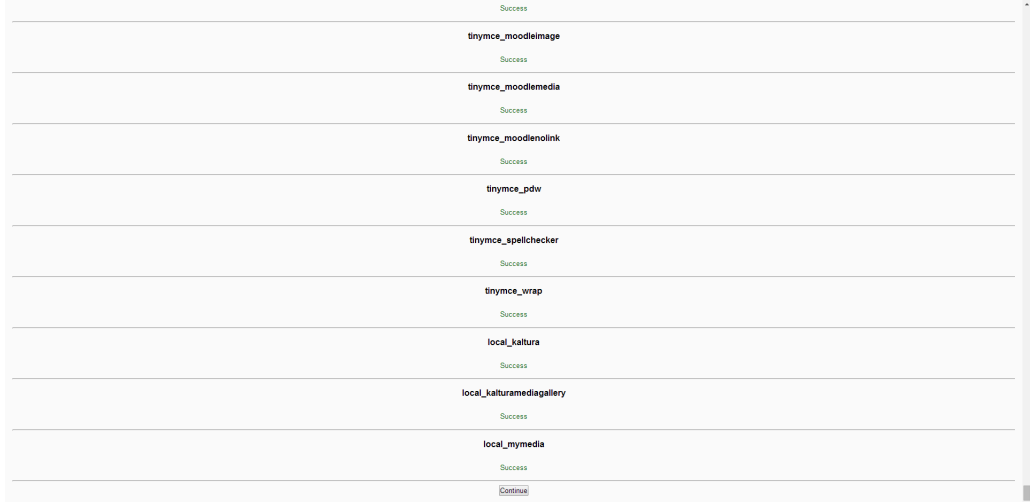

4. Fill in the relevant information and click Continue.

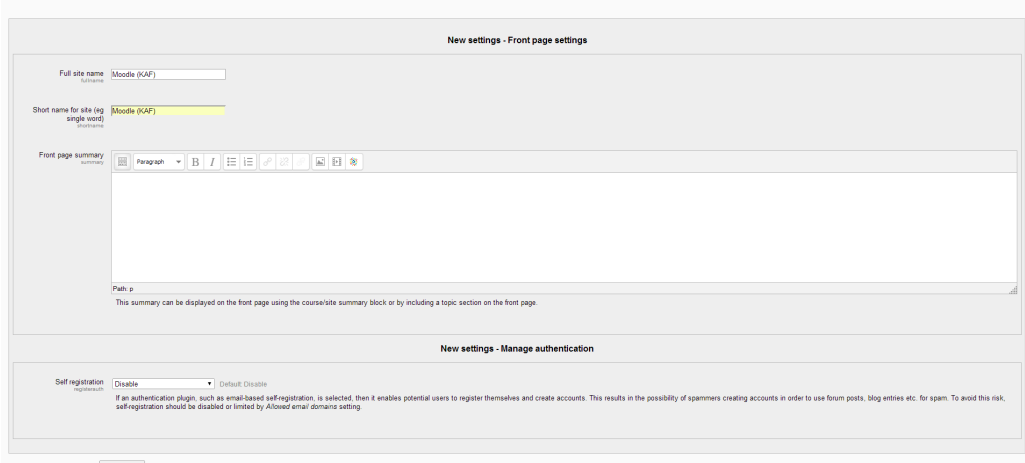

5. Click 'Save changes'.

Installation

- 6. Enter the Kaltura credentials (or verify that they were entered correctly) by going to the "Site Administration" area. Then go to the "Plugins" tab. Next, scroll down to the "Local plugins" section. Click "Kaltura package libraries". Enter the following information:
- 7.
- a. KAF URI: It should have the format [Instance ID]-kaf.kaltura.com. For example, 12345.kaf.kaltura.com. NOTE: Do not include an ending "/".
- b. Server URI: By default this should be www.kaltura.com . For most use cases, this should not need to change.
- c. Partner id: This is your Kaltura account number also referred to as a Partner ID (PID). The PID can be found on the Integration Settings page of the Kaltura Management Console (https://kmc.kaltura.com/index.php/kmcng/settings/integrationSettings). For more information, see Integration Settings (https://knowledge.kaltura.com/help/integration-settings).
- d. Admin secret: This is an alphanumeric string used for integrations. The admin secret can be found on the Integration Settings page of the Kaltura Management Console. For more information, see Integration Settings (https://knowledge.kaltura.com/help/integration-settings).
- e. Enable trace logging: Checked

When finished, the Kaltura Package Libraries page should look similar to the following:

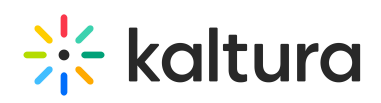

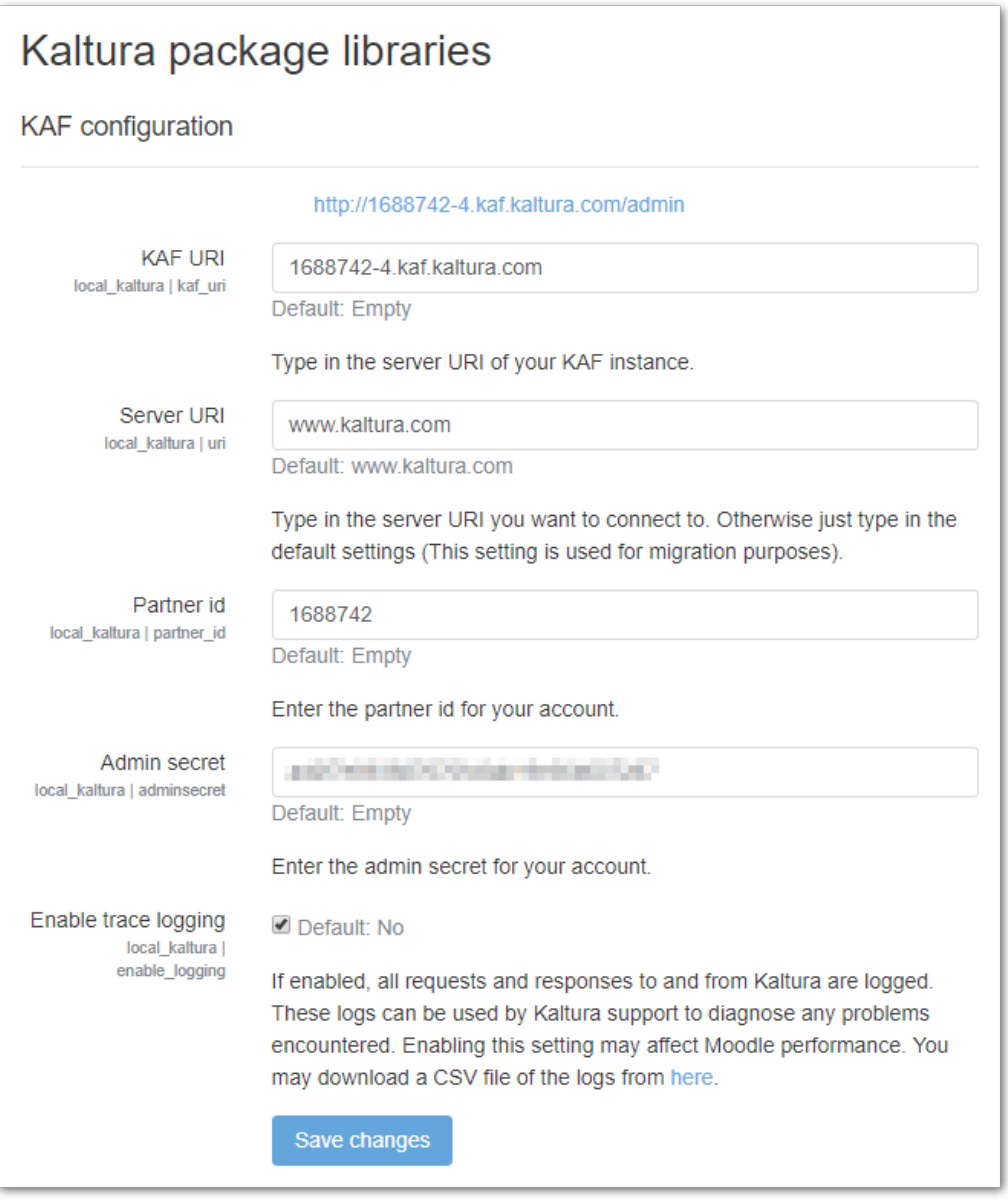

# Set up the Filter Plugin

# **To set up the filter plug in**

- 1. After the installation is complete, navigate to Plug-ins > Filters > Manage Filters. Enable the Kaltura Media filter and click the Settings link.
- 2. Ensure that Embed Kaltura Video Links is checked. If not, check it. Home ► Site administration ► Plugins ► Filters ► Kaltura Media

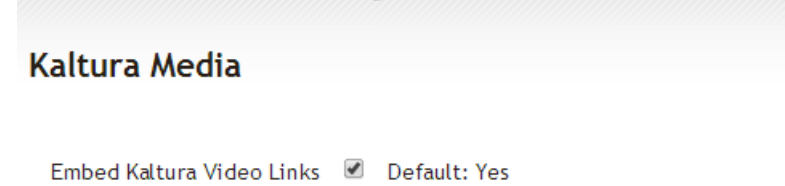

filter\_kaltura\_enable<br>
Convert Kaltura video links to embed code

3. Click Save.

![](_page_3_Picture_0.jpeg)

# Adding the Atto Text Editor

### **To add the Kaltura embed button to the Atto text editor (Moodle 3.x)**

- 1. Login as administrator.
- 2. Go to Site administration > Plugins > Text editors > Atto HTML editor > Atto toolbar settings.
- 3. Under Toolbar config, add "**kalturamedia**"to any of the button groups. For example:

![](_page_3_Picture_283.jpeg)

The "Embed Kaltura Video" is added to the Atto editor.

![](_page_3_Picture_8.jpeg)

# My Media

No setup is required for My Media. Users can find the link to My Media under the My Home menu.

### **To move the My Media button**

- 1. Login as administrator.
- 2. Go to Site administration > Appearance > Navigation.
- 3. Select Site under "Default home page for users".

![](_page_4_Picture_0.jpeg)

MoodleCT

#### **Moodle Customer Training**

Dashboard Site administration Appearance Navigation

![](_page_4_Picture_237.jpeg)

4. Click Save changes.

# Boost Theme Support

The Boost theme may not have the 'Navigation' tab. The Kaltura Media Gallery will be available in other locations.

You can determine where to place the Kaltura Media Gallery link. The link may be in one of the following locations:

- Navigation Block
- Course setting menu

#### **To add the link to Kaltura Media Gallery**

- 1. Login as administrator.
- 2. Go to Site administration > Plugins > Local Plugins and select Kaltura Media Gallery.

![](_page_4_Picture_238.jpeg)

3. Select where you want the Kaltura Media Gallery link to display.

#### **Navigation Block**

Copyright ©️ 2019 Kaltura Inc. All Rights Reserved. Designated trademarks and brands are the property of their respective owners. Use of this document constitutes acceptance of the Kaltura Terms of Use and Privacy Policy.

![](_page_5_Picture_0.jpeg)

Select Navigation block for the link to appear on the left Navigation block.

![](_page_5_Picture_245.jpeg)

#### **Course setting menu**

Select Couse settings for the link to appear on the course Admin settings menu:

![](_page_5_Picture_246.jpeg)

The default display is in the Navigation block.

# Adding a Block

If you have permissions to add blocks to a course, you can add the Kaltura Media Gallery Block. The link to the Kaltura Media Gallery will be added to the course side pane.

#### **To add the Kaltura Media Gallery block**

- 1. Navigate to the site administration.
- 2. Click Blocks editing on.

![](_page_5_Picture_247.jpeg)

![](_page_6_Picture_0.jpeg)

![](_page_6_Picture_38.jpeg)

4. Under the list of blocks, choose the Kaltura Media Gallery.

![](_page_6_Picture_39.jpeg)

![](_page_7_Picture_0.jpeg)

![](_page_7_Picture_173.jpeg)

![](_page_7_Picture_174.jpeg)

# Roles - Setting Permissions

This section provides information on how to set roles and permissions for users to use the Kaltura features.

The following provides steps on how to set up Kaltura permissions for each of the Moodle roles.

#### **To Define Roles**

- 1. Log in as Moodle admin
- 2. Go to Site Administration > Users > Permissions > Define Roles.

![](_page_8_Picture_0.jpeg)

![](_page_8_Picture_303.jpeg)

A list all of the standard roles and all custom roles is displayed.

#### **To edit the permissions for each role**

- 1. Select the Manage roles tab.
- 2. For EACH role that should be able to use the Kaltura Video Extension for Moodle, select the Gear icon to edit the

![](_page_8_Picture_304.jpeg)

- 3. Scroll down the Edit page until you see the list of permissions (there are a many permissions).
- 4. Use CTRL+F to find the string "Kaltura" on the Edit page. There are a several permissions related to the Kaltura extension.
- 5. Set the permissions to Allow for each string that contains Kaltura and Save.

The following lists the available features/permissions:

- Block: Kaltura Media Gallery
	- Add a new Kaltura Media Gallery block to Dashboard
- Kaltura package libraries (recommended for admins only)

![](_page_9_Picture_0.jpeg)

- Download Kaltura trace logs
- Migrate Kaltura Data
- Kaltura Media Gallery
	- View Kaltura Media Gallery
- Activity: Kaltura Media Assignment
	- Add a Kaltura Media Assignment
- Activity: Kaltura Video Resource
	- Add a Kaltura Video Resource
- Activity: Kaltura Media Assignment
	- Grade video submissions
	- Submit videos
- Block: Kaltura Media Gallery
	- Add a new Kaltura Media Gallery block
- My Media
	- View My Media page

![](_page_9_Picture_218.jpeg)

# Kaltura Video Quiz Moodle Gradebook Integration Deployment Guide

To complete your Kaltura deployment, please refer to Kaltura Video Quiz Moodle Gradebook Integration Deployment Guide (https://knowledge.kaltura.com/help/moodle-admin-config-kaltura-video-quiz-moodle-gradebook-integration-deployment-guide).